# **MANUAL DE ACESSO A AULA** DO ALUNO -PORTAL RENOVA

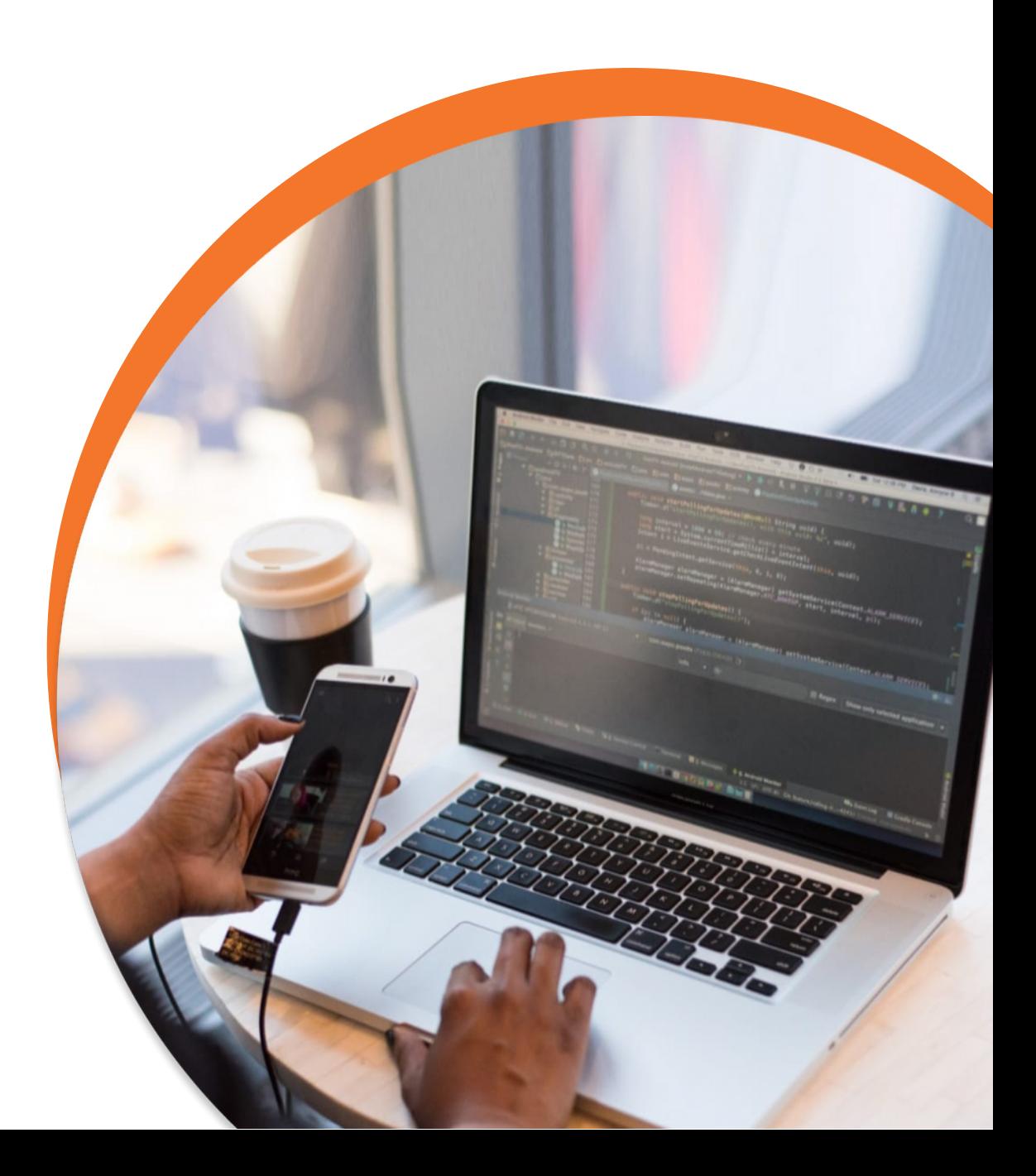

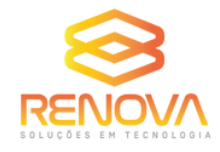

## **ORIENTAÇÕES PARA ACESSO A AULA**

#### **1° PASSO: Cole o link abaixo no navegador Google Chrome.**

<https://portalba.cfcdigitalrenova.net.br/login>

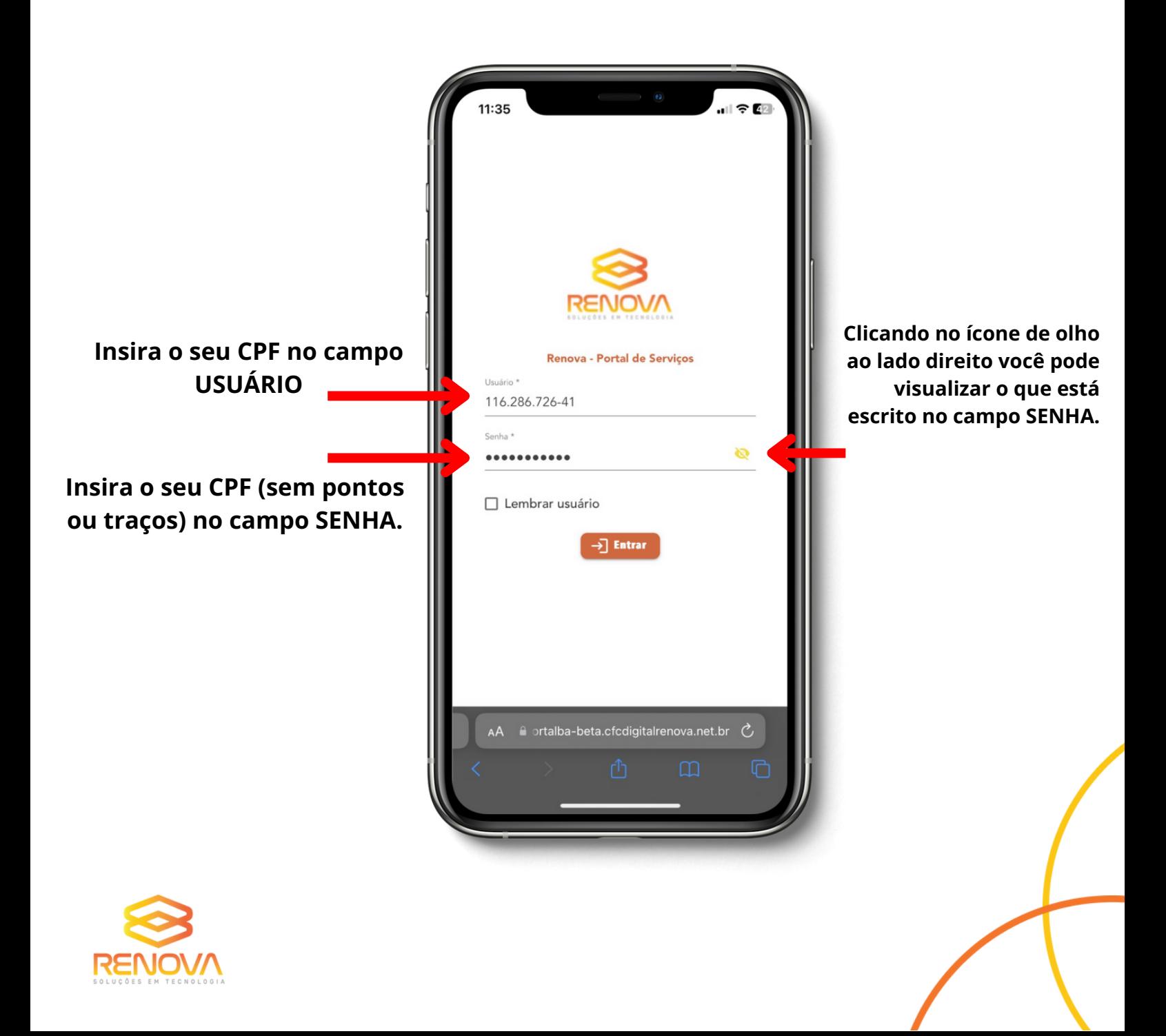

**Na próxima tela está o seu perfil e as informações das suas aulas agendadas, como data, horário e Instrutor.**

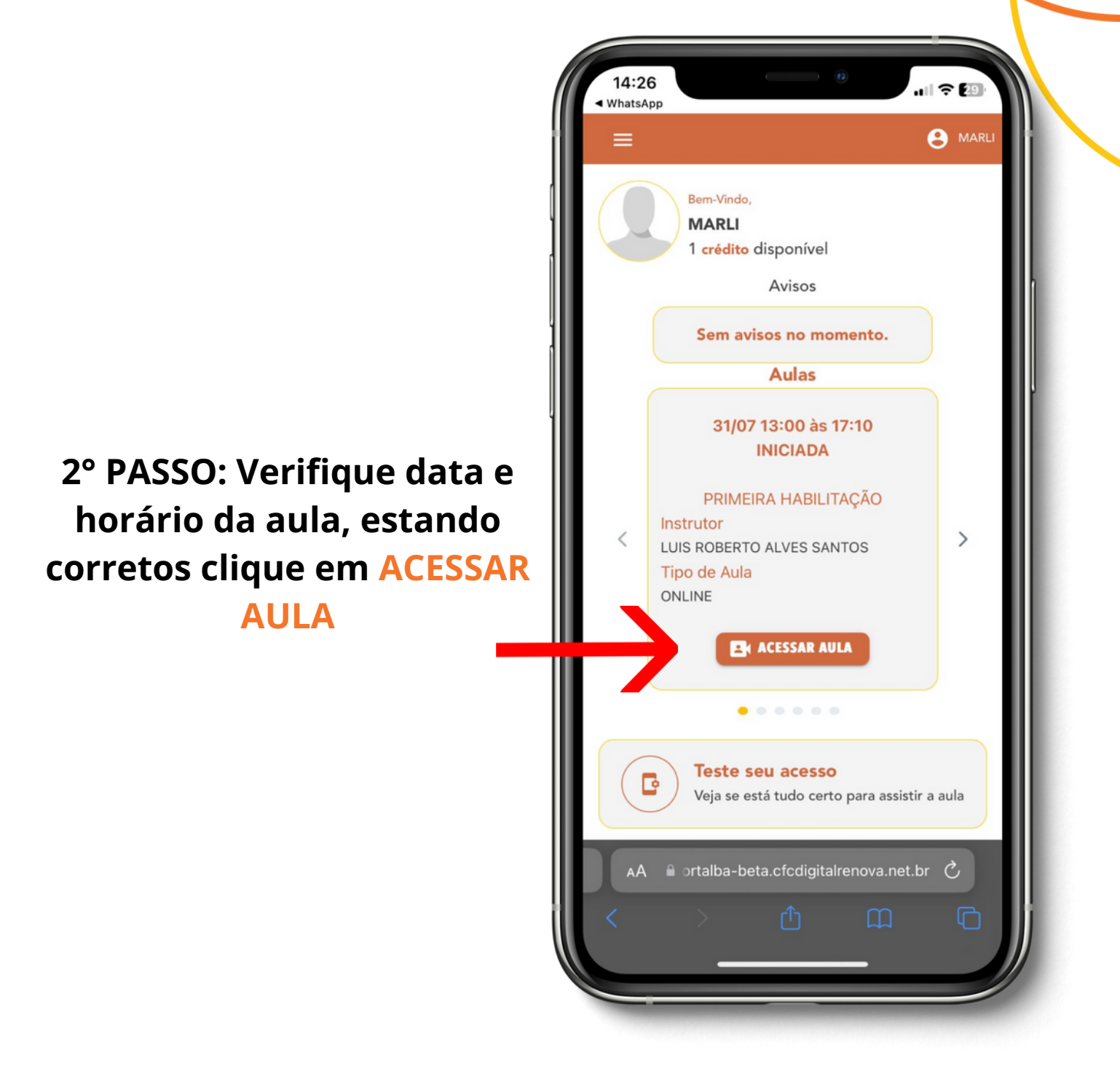

**OBS: O acesso a aula só pode ser realizado em até 15 minutos após o horário de inicio da aula.**

**Caso tente após esse período, NÃO SERÁ POSSÍVEL ASSISTIR A MESMA.**

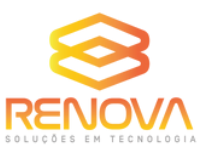

**3° PASSO: Na tela seguinte será solicitado que você realize uma validação facial.**

**Para realizar uma boa validação facial:**

**1. Necessário um ambiente bem iluminado.**

**2. O rosto do candidato deve estar de frente para a câmera, centralizado na moldura e com os olhos abertos.**

**3. Em hipótese alguma o requerente deve utilizar acessórios que atrapalhem a identificação da face (óculos, cabelo sobre o rosto, chapéu, boné e outros), ou outras pessoas além do mesmo.**

**Após realizar a validação facial, clique em ACESSAR AULA novamente.**

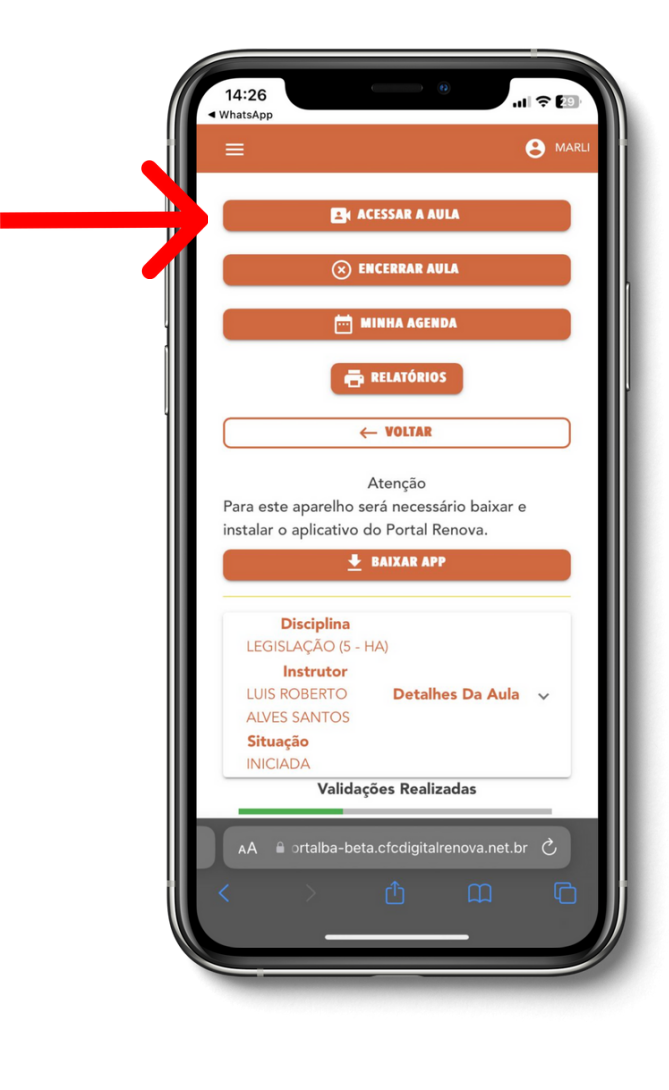

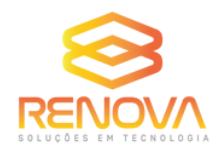

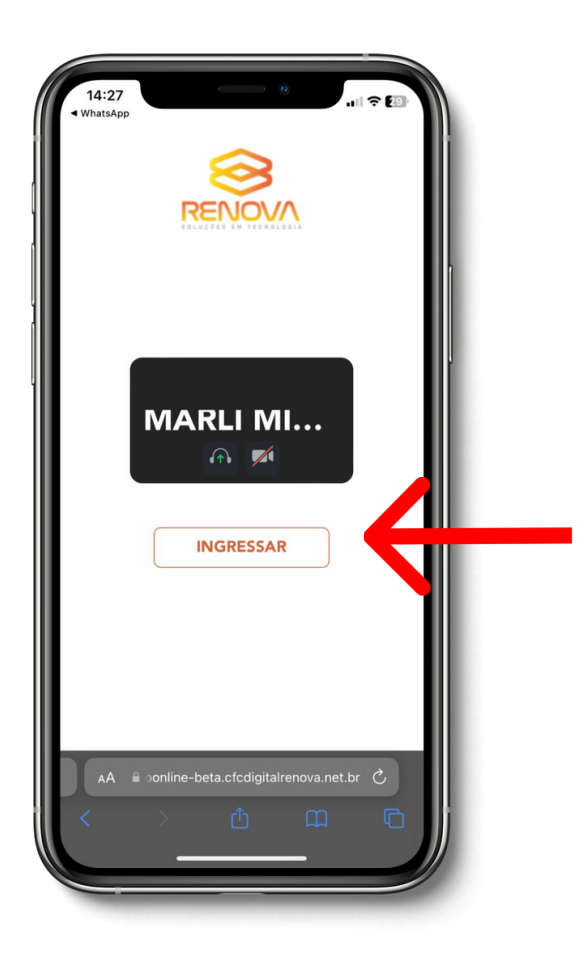

#### **4°passo: Na próxima tela clique em Ingressar**

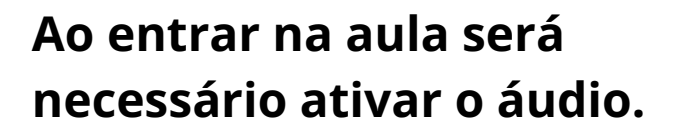

**Clique em INCLUIR ÁUDIO.**

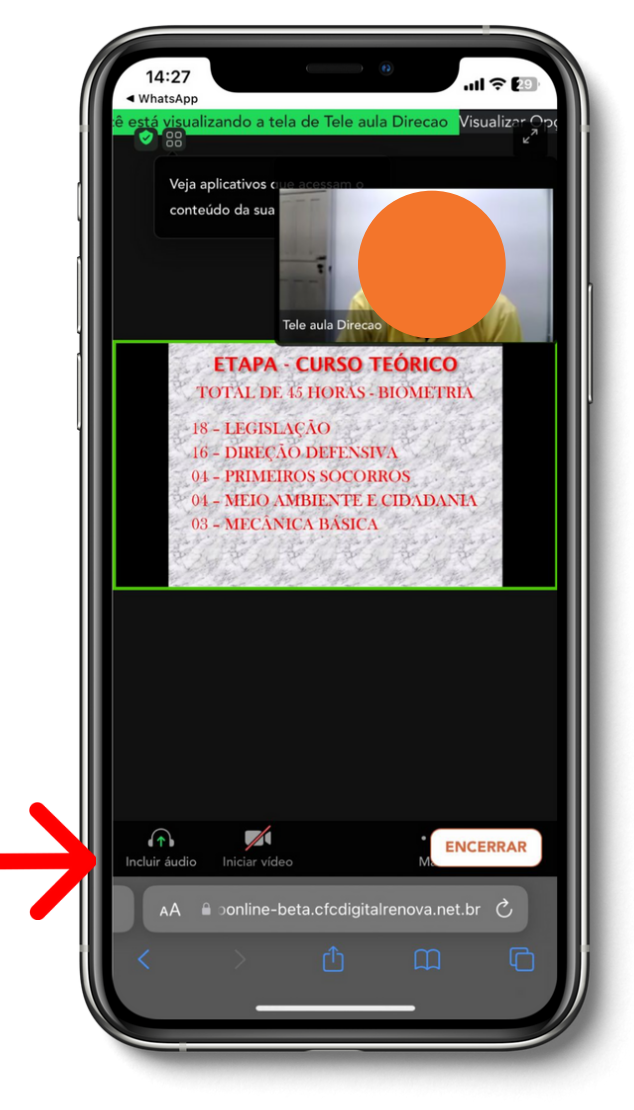

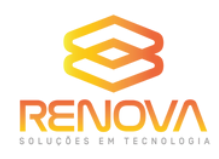

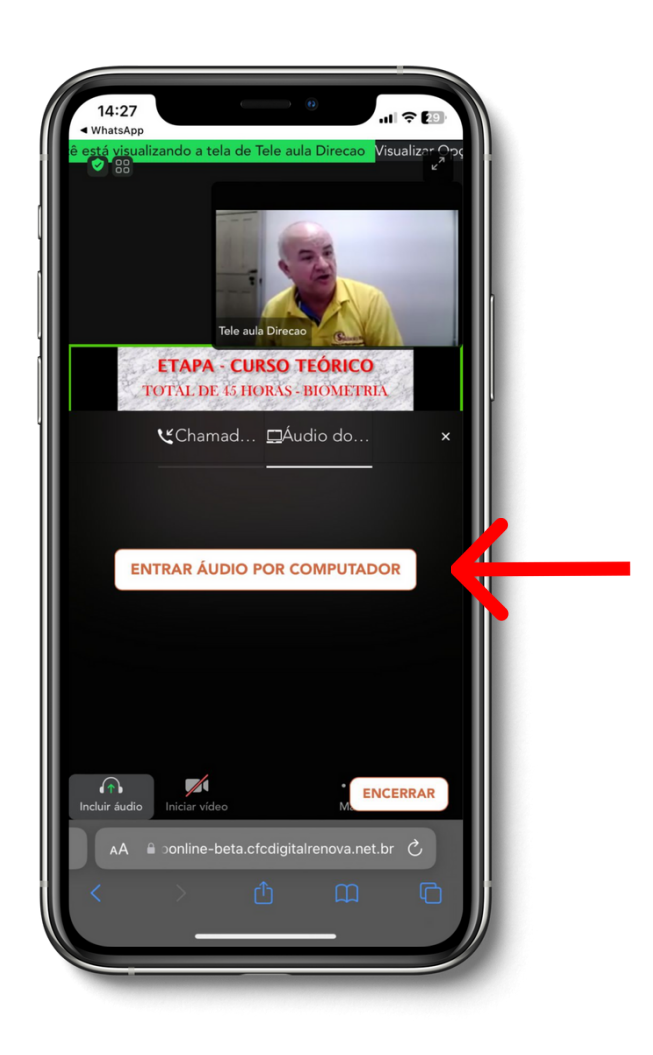

#### **Clique em ENTRAR ÁUDIO POR COMPUTADOR.**

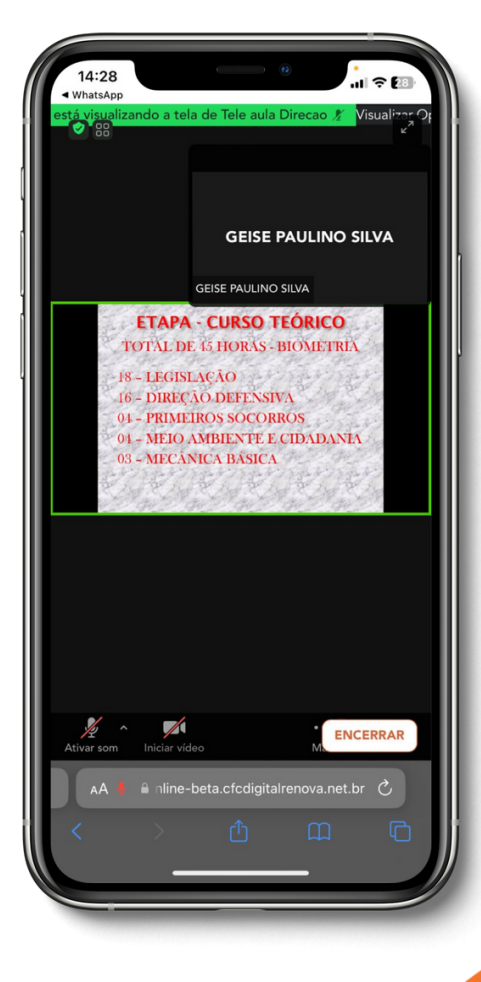

#### **O seu acesso foi realizado com sucesso!**

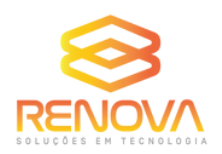

#### **OBSERVAÇÕES IMPORTANTES:**

**São realizadas 3 validações por aula:**

**Validação inicial - para o aluno possa ter acesso a aula; Validação aleatória - ocorre em um momento aleatório da aula; Validação final - para o encerramento da aula.**

**Todas essas validações são de extrema importância para a homologação do curso.**

**Além das mesmas, o PORTAL RENOVA identifica o tempo de permanência dos candidatos na reunião.**

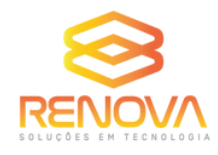

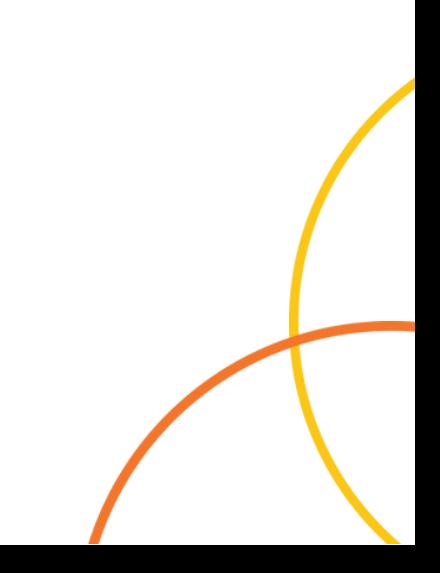

### **CONFIGURAÇÃO** *PARA IPHONE:*

**Para os usuários do sistema IOS é necessário desbloquear os POP-UPS.**

**1° PASSO: Vá nos ajustes do seu aparelho e busque pelo navegador SAFARI.**

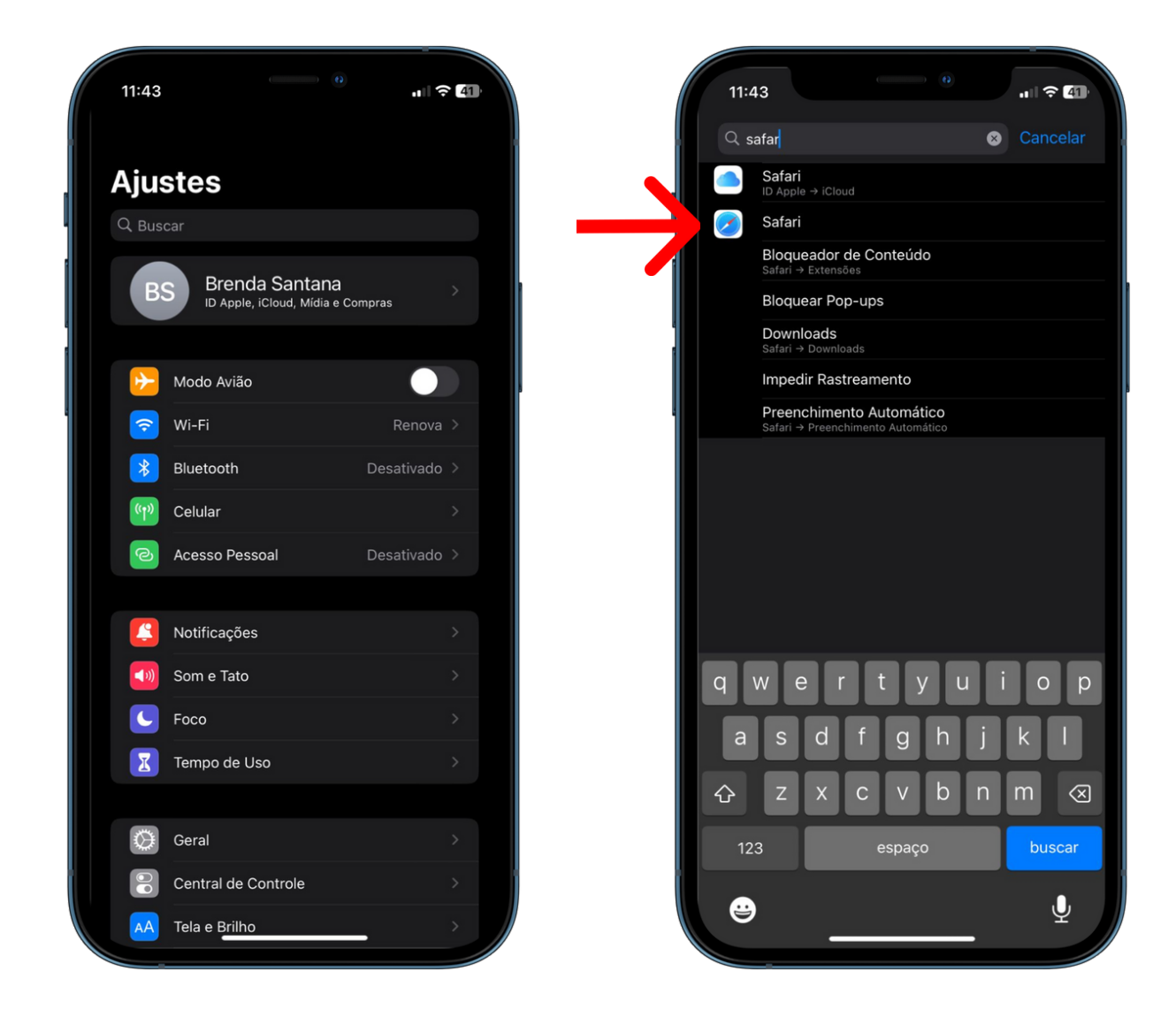

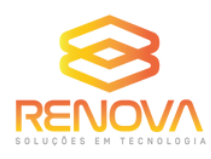

#### **2° PASSO: Desative a opção BLOQUEAR POP-UPS.**

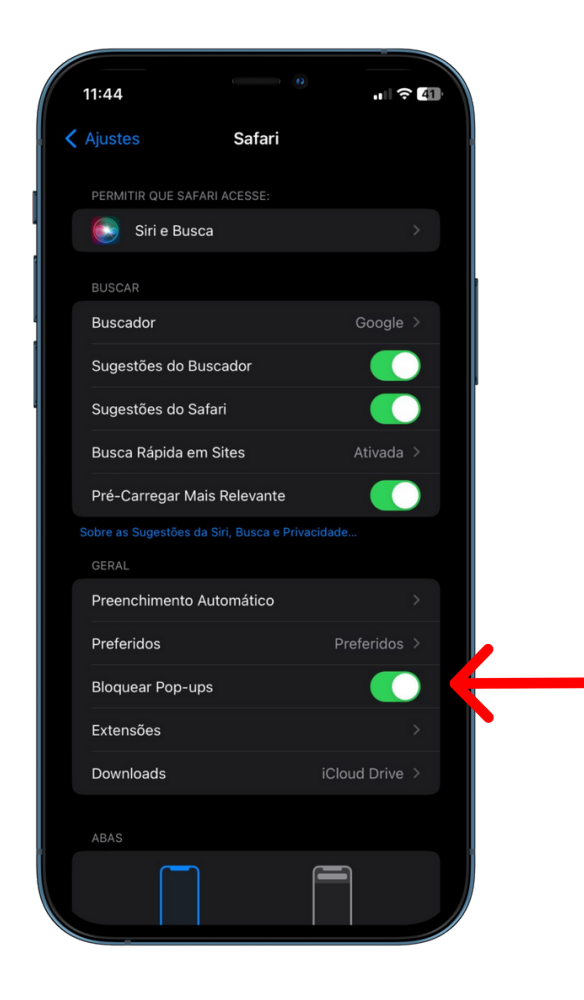

**Após desativar, pode acessar a aula tranquilamente como informado acima.**

### **EM CASO DE DÚVIDAS, ENTRE EM CONTATO COM O NOSSO SUPORTE:**

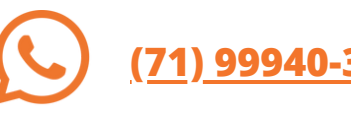

**(71) 99940-3953**

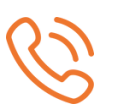

**(71) 3838-8734**

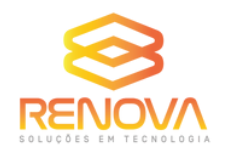

**atendimento@renova.net.br**